## Een fout in realtime-rapport oplossen Ī

## Inhoud

**[Inleiding](#page-0-0)** [Voorwaarden](#page-0-1) [Vereisten](#page-0-2) [Gebruikte componenten](#page-0-3) **[Conventies](#page-1-0)** [Probleem](#page-1-1) [Oorzaak](#page-1-2) **[Oplossing](#page-1-3)** [Oplossing voor oorzaken 1: Onjuiste instelling voor proxyserver](#page-2-0) [Oplossing voor Oorzaak 2: Subsysteem RTR of database niet actief](#page-3-0) [Oplossing voor Oorzaak 3: Onjuiste NIC-bindingsvolgorde](#page-3-1) [Kan IPCC 7.x WebView Rapporten niet verwijderen](#page-5-0) **[Oplossing](#page-5-1)** [Agent-hervaardigingspagina komt niet voor](#page-5-2) **[Oplossing](#page-5-3)** [Gerelateerde informatie](#page-5-4)

# <span id="page-0-0"></span>**Inleiding**

Dit document beschrijft waarom een fout optreedt wanneer u een real-time rapport probeert te starten en biedt mogelijke oplossingen in een Cisco IP Contact Center (IPCC) Express-omgeving.

## <span id="page-0-1"></span>Voorwaarden

### <span id="page-0-2"></span>Vereisten

Cisco raadt kennis van de volgende onderwerpen aan:

- Cisco CallManager
- Cisco-oplossingen voor klantreacties (CRS)

#### <span id="page-0-3"></span>Gebruikte componenten

De informatie in dit document is gebaseerd op de volgende software- en hardware-versies:

- Cisco CallManager versie 3.x en hoger
- Cisco CRS versie 3.x en hoger

De informatie in dit document is gebaseerd op de apparaten in een specifieke

laboratoriumomgeving. Alle apparaten die in dit document worden beschreven, hadden een opgeschoonde (standaard)configuratie. Als uw netwerk live is, moet u de potentiële impact van elke opdracht begrijpen.

### <span id="page-1-0"></span>**Conventies**

Raadpleeg [Cisco Technical Tips Conventions \(Conventies voor technische tips van Cisco\) voor](//www.cisco.com/en/US/tech/tk801/tk36/technologies_tech_note09186a0080121ac5.shtml) [meer informatie over documentconventies.](//www.cisco.com/en/US/tech/tk801/tk36/technologies_tech_note09186a0080121ac5.shtml)

### <span id="page-1-1"></span>Probleem

Wanneer u probeert een real-time rapport uit te voeren van de webpagina van de Customer Response Application (CRA) Administration (zie afbeelding 1), faalt het rapport, en deze foutmelding verschijnt:

Unable to connect to the server

#### Afbeelding 1 - Start een realtime rapport uit de webpagina van het CRA-beheer

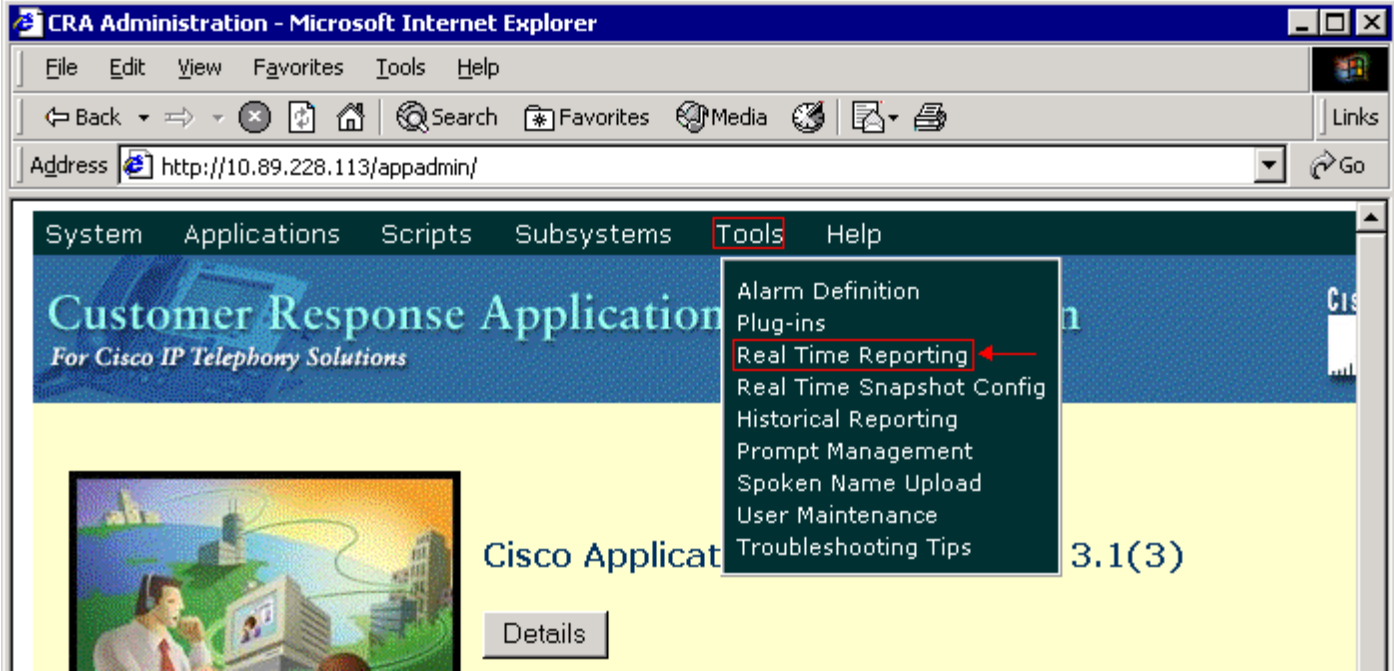

### <span id="page-1-2"></span>**Oorzaak**

Deze fout kan om een van deze redenen voorkomen:

- De instelling van de proxy server op de browser stelt de originele Remote Methode Invocatie (RMI) communicatie in.
- Ofwel het RTR-subsysteem (Response Time Reporter) of het subsysteem van de database werkt niet.
- De bindingsvolgorde van de Network Interface Card (NIC) is onjuist.

## <span id="page-1-3"></span>**Oplossing**

Deze sectie verschaft stap voor stap procedures om het probleem te verhelpen, afhankelijk van de oorzaak.

#### <span id="page-2-0"></span>Oplossing voor oorzaken 1: Onjuiste instelling voor proxyserver

U kunt de instelling van de proxy server voor de browser uitschakelen om dit probleem op te lossen. Voer de volgende stappen uit:

- 1. Open een browser van Internet Explorer.
- 2. Selecteer Gereedschappen > Internet-opties.Het dialoogvenster Internet-opties verschijnt.
- 3. Klik op het tabblad Connections (zie afbeelding 2).
- 4. Klik op LAN-instellingen.Afbeelding 2 Het dialoogvenster Internet-opties

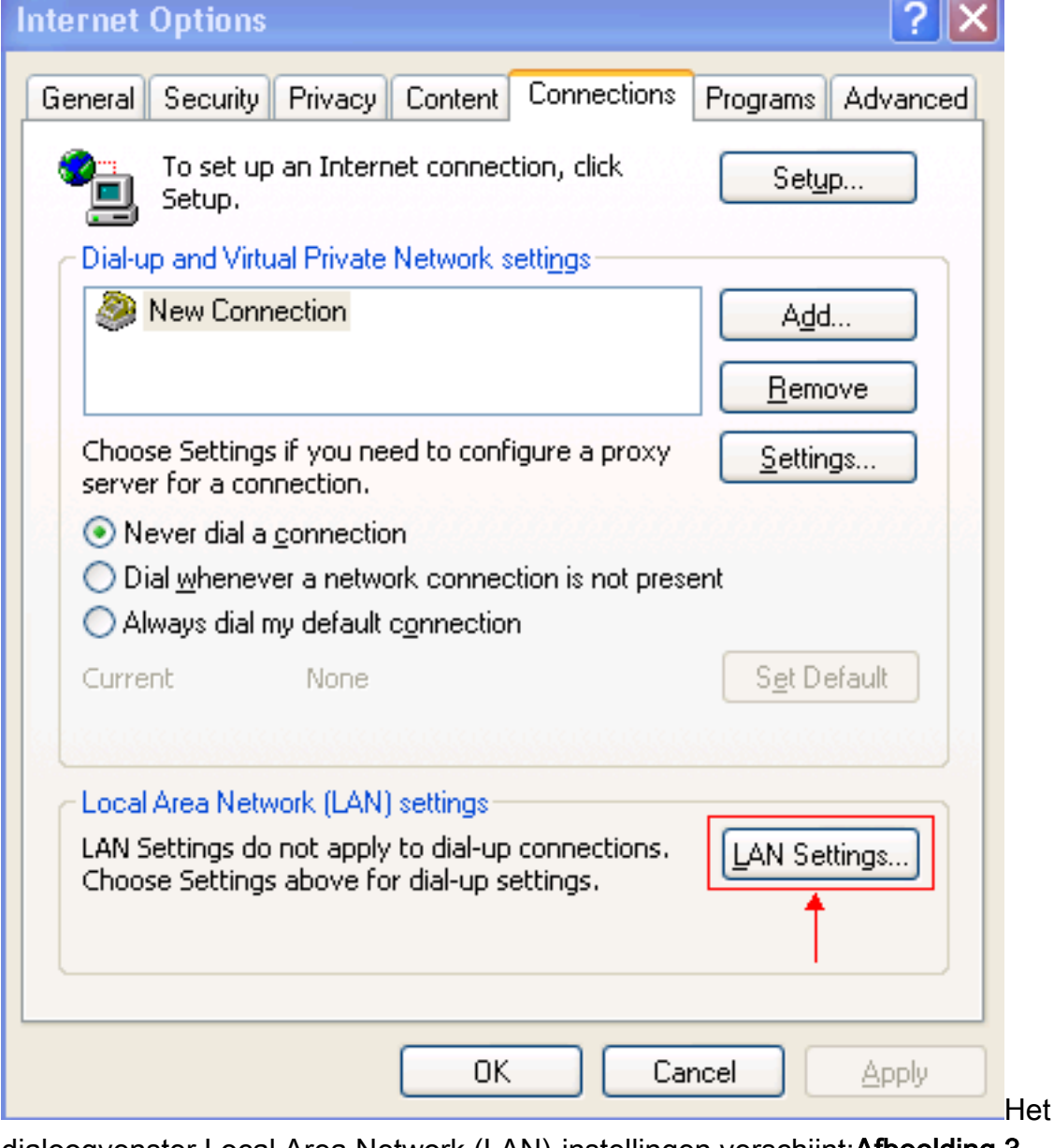

dialoogvenster Local Area Network (LAN)-instellingen verschijnt:Afbeelding 3 - Netwerkinstellingen voor lokaal gebied

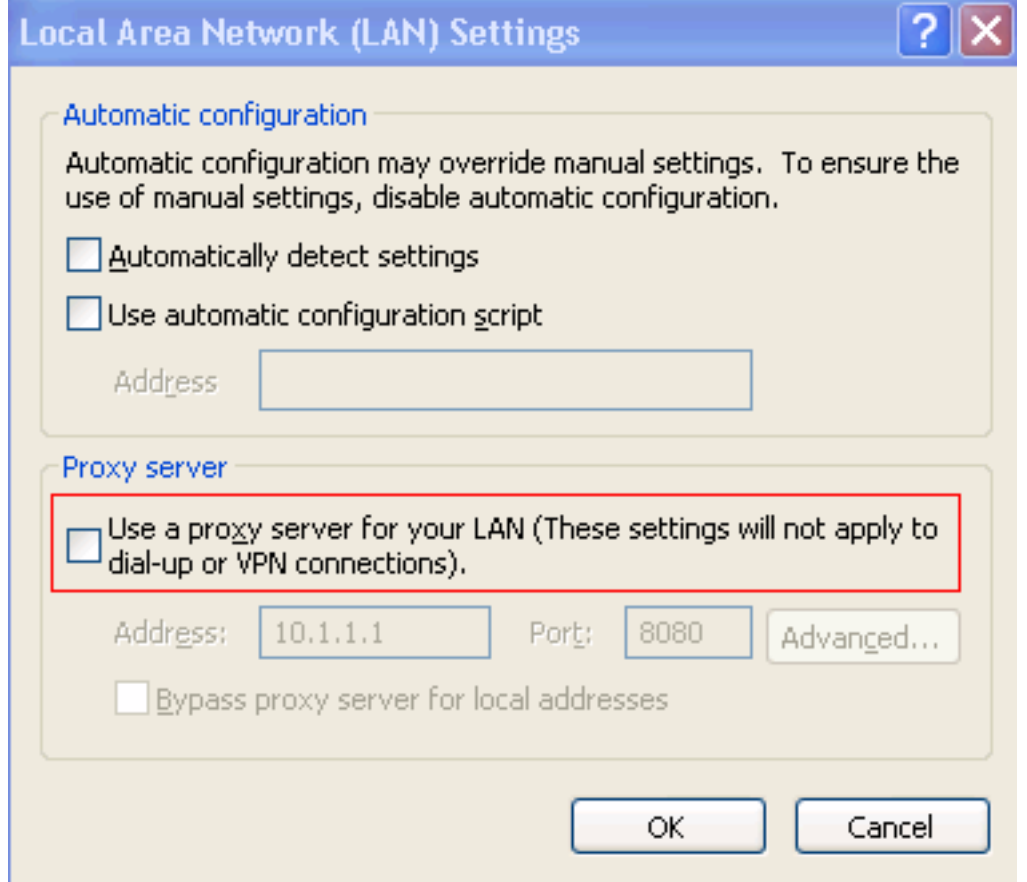

- 5. Schakel het aankruisvakje **Gebruik een proxy-server voor uw LAN** uit in het vak Proxyserver (zie afbeelding 3).
- 6. Klik twee keer op OK.

### <span id="page-3-0"></span>Oplossing voor Oorzaak 2: Subsysteem RTR of database niet actief

Als de fout optreedt omdat het RTR-subsysteem of het database-subsysteem niet actief is, moet u het betreffende subsysteem starten om de kwestie op te lossen. Voer de volgende stappen uit:

- 1. Selecteer Systeem > Engine van de pagina CRA-beheer.
- 2. Controleer of zowel de RTR- als de database-subsystemen in gebruik zijn.Als een van de subsystemen niet actief is, start u het subsysteem.

#### <span id="page-3-1"></span>Oplossing voor Oorzaak 3: Onjuiste NIC-bindingsvolgorde

Wanneer de CRS-server die Voice-over-IP (VoIP) monitor draait, twee NIC's heeft geïnstalleerd, zorg er dan voor dat:

- De NIC voor normaal CRS-verkeer bevindt zich bovenop de TCP/IP-bindende order.
- NIC voor VoIP monitor traffic is gebonden aan TCP/IP achter de andere NIC.

Als het foutbericht wordt weergegeven als gevolg van een onjuiste NIC Bindorder, dient u deze stappen te voltooien om de NIC Blinding order aan te passen:

- 1. Klik op Start > Instellingen.
- 2. Klik met de rechtermuisknop op **Aansluitingen netwerk en inbelverbinding** en selecteer Openen in het snelmenu.Het venster Network and Dial-up Connections verschijnt (zie afbeelding 4).

Selecteer Geavanceerd > Geavanceerde instellingen.Afbeelding 4 - Aansluitingen voor 3. netwerk- en inbelverbindingen

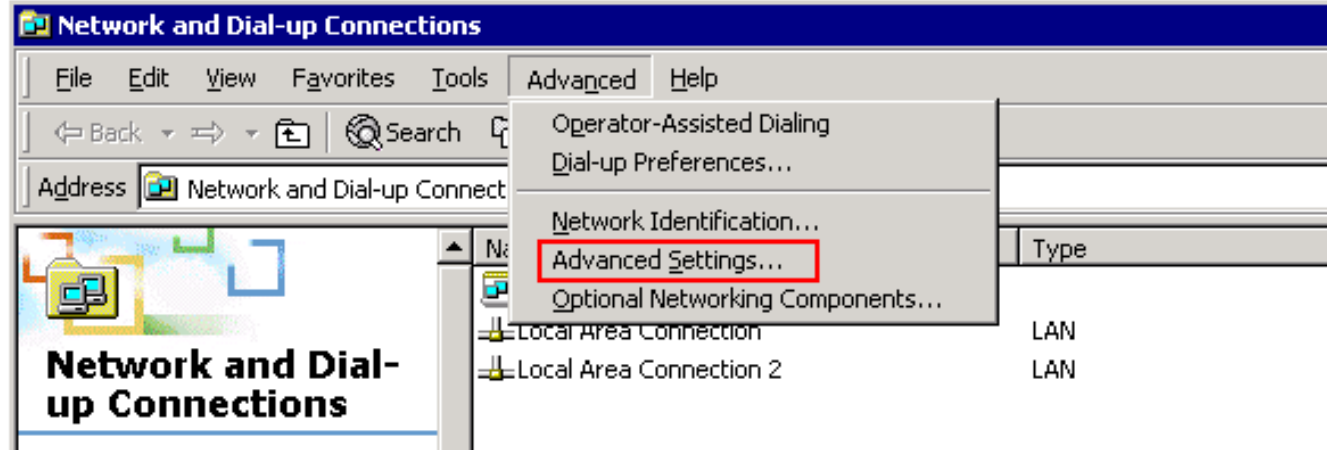

Het dialoogvenster Geavanceerde instellingen verschijnt:Afbeelding 5 - Geavanceerde

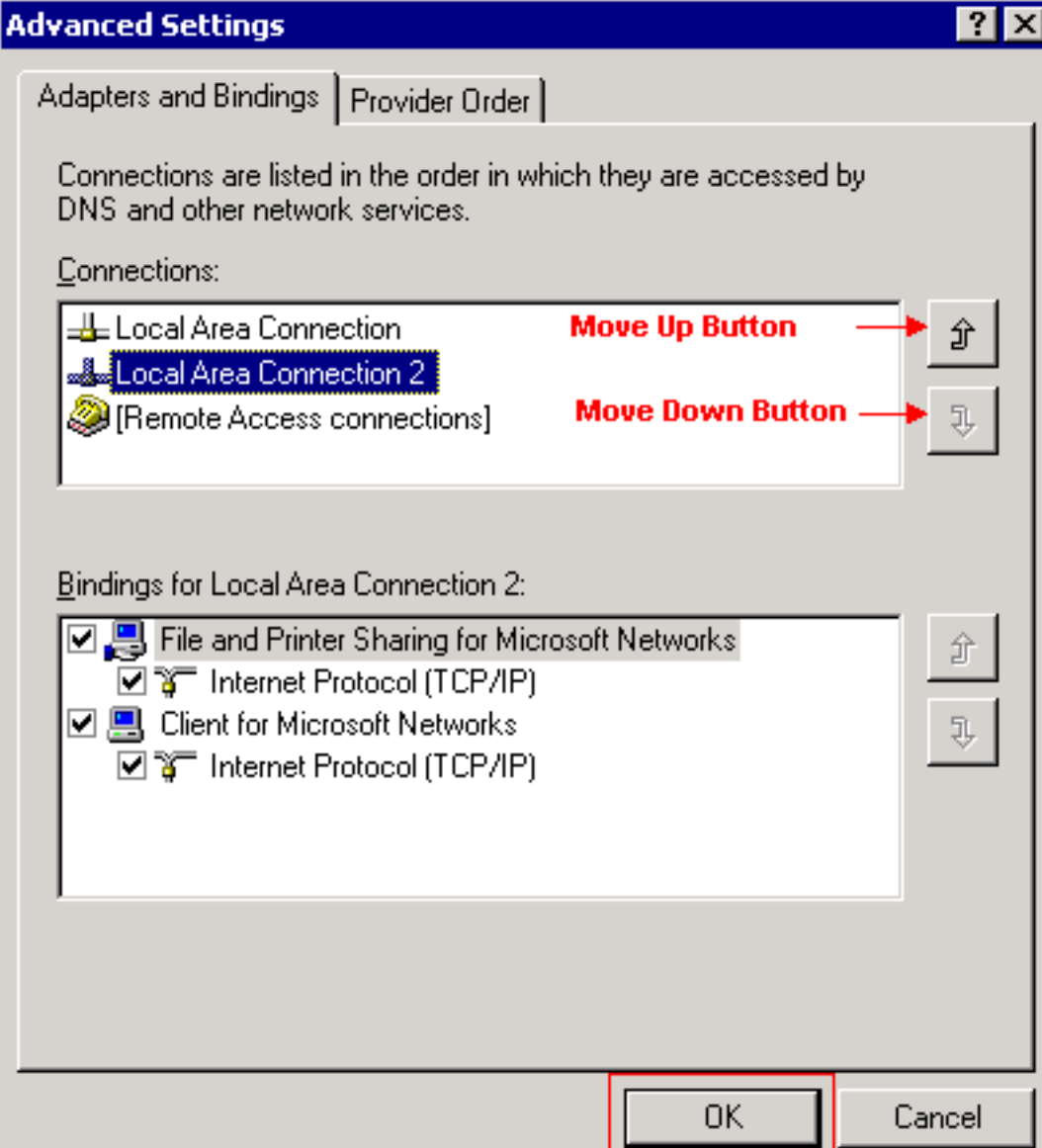

#### **instellingen**

- 4. Selecteer Local Area Connections 2 in het gedeelte Connections.
- 5. Klik op de knop Omhoog (zie afbeelding 5).
- 6. Klik op **OK** om de wijziging uit te voeren.De nieuwe NIC-bindende volgorde verschijnt nu:Afbeelding 6 - Nieuwe NIC-bindingsvolgorde

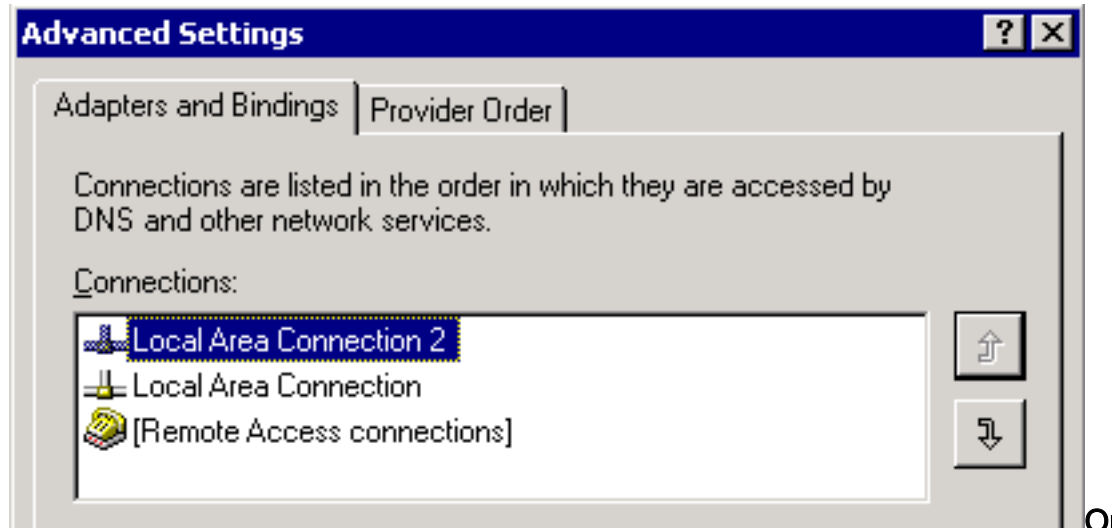

Opmerking: Als

de vorige oplossingen het probleem niet oplossen, start u de CRS Node Manager Vanuit Windows-services opnieuw als tijdelijke oplossing.

## <span id="page-5-0"></span>Kan IPCC 7.x WebView Rapporten niet verwijderen

Op een nieuw geïnstalleerde HDS/webview server kan u geen gegevens krijgen in het internetrapport. De kwestie is alleen voor real-time Agent rapporten.

### <span id="page-5-1"></span>**Oplossing**

Controleer de randconfiguratie van de configuratiebeheerder en ontdekte dat de nieuwe HDS niet aan de Agent Distribution was toegevoegd (lijst van Admin Workstations die de rapporten van de Agent zullen ontvangen).

Voeg de nieuwe AWs-achternaam (Admin Workstations) toe aan de distributielijst. Daarmee werd de kwestie opgelost.

### <span id="page-5-2"></span>Agent-hervaardigingspagina komt niet voor

Kan de Apache-service niet starten. Deze foutmelding wordt ontvangen in het logbestand std.out: Kan server.xml niet laden

### <span id="page-5-3"></span>**Oplossing**

Dit probleem wordt veroorzaakt doordat de server.xml in de map C:\icm\tomcat\conf niet bestond. Voltooi de volgende bewerking om het probleem op te lossen:

- 1. Maak een kopie van het aangepaste bestand server.xml. uit de map C:\icm\tomcat\conf.
- 2. Hernoemen dat bestand als server.xml.
- 3. Start de Apache-service.Hierna is de pagina 'Hervaardigheid' goed geladen.

### <span id="page-5-4"></span>Gerelateerde informatie

• [Technische ondersteuning en documentatie – Cisco Systems](//www.cisco.com/cisco/web/support/index.html?referring_site=bodynav)